## **INSTRUCTIVO AOL**

# **E ÁRBITROS**

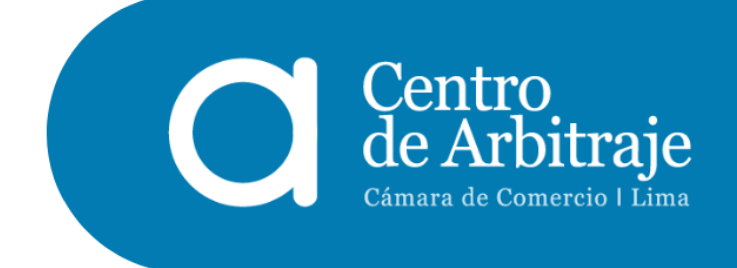

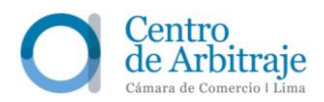

### **CONTENIDO**

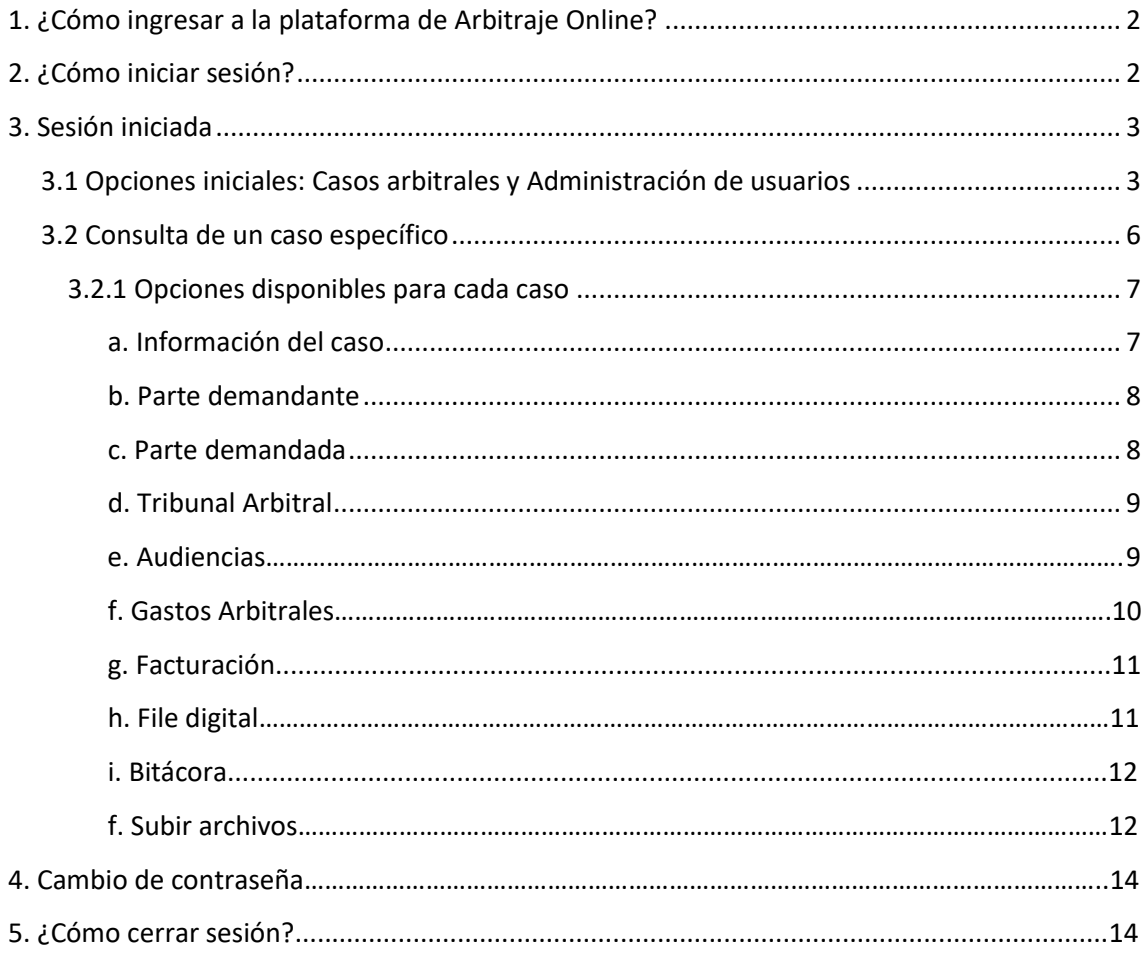

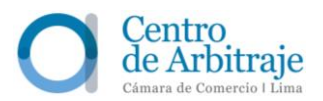

#### <span id="page-2-0"></span>**1 ¿Cómo ingresar a la plataforma de Arbitraje Online?**

Se puede ingresar a la plataforma a través de las siguientes opciones:

- 1.1. A través del enlace: [https://www.arbitrajeccl.com.pe/arbitraje/;](https://www.arbitrajeccl.com.pe/arbitraje/) o,
- **1.2.** Al ingresar a nuestra página web: [https://www.arbitrajeccl.com.pe/,](https://www.arbitrajeccl.com.pe/) dando clic en la pestaña "Arbitraje online", ubicada en la parte superior derecha de una barra celeste, y seguidamente dando clic en la pestaña "AOL".

#### <span id="page-2-1"></span>**2 ¿Cómo iniciar sesión?**

La plataforma cuenta con tres opciones. Los árbitros deben acceder a través de la segunda opción ("Árbitros"). Deben ingresar el número de usuario y la contraseña.

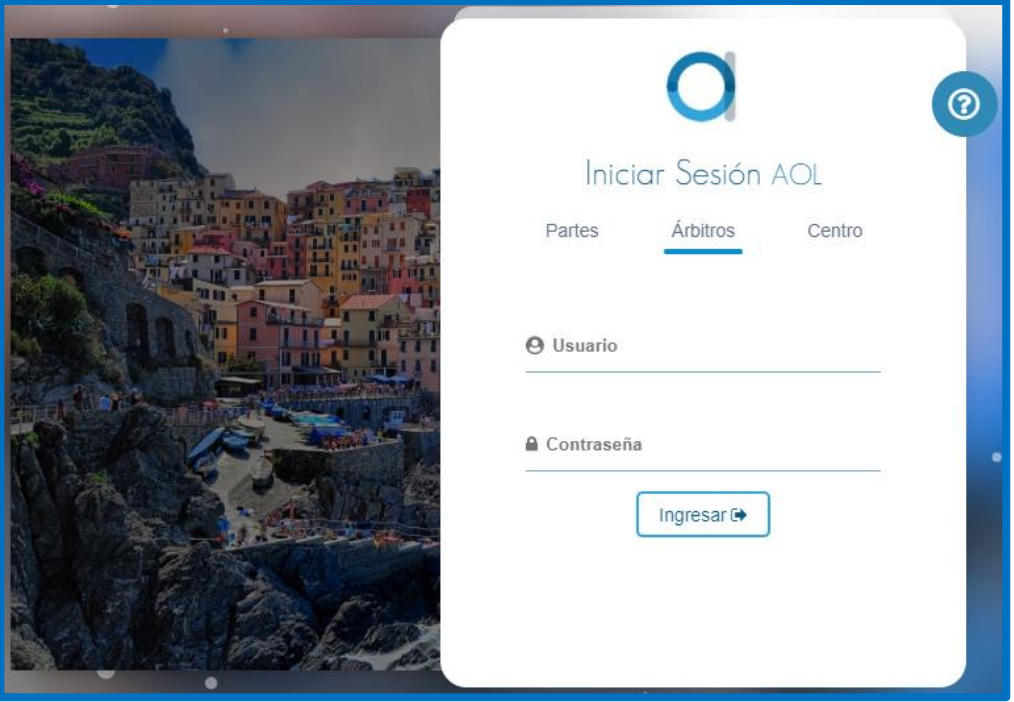

Cuando un árbitro recibe su primera designación en un caso administrado por el Centro o integra por primera vez el registro de árbitros, el Centro registra sus datos en la plataforma "AOL" y recibe un correo electrónico del Centro con la información de su usuario y contraseña.

En caso de pérdida de las credenciales o de problemas con el acceso, en la parte superior derecha de la plataforma, se encuentra la opción "?", a través de la cual se brindará a los árbitros la información necesaria para solicitar asistencia.

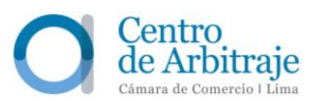

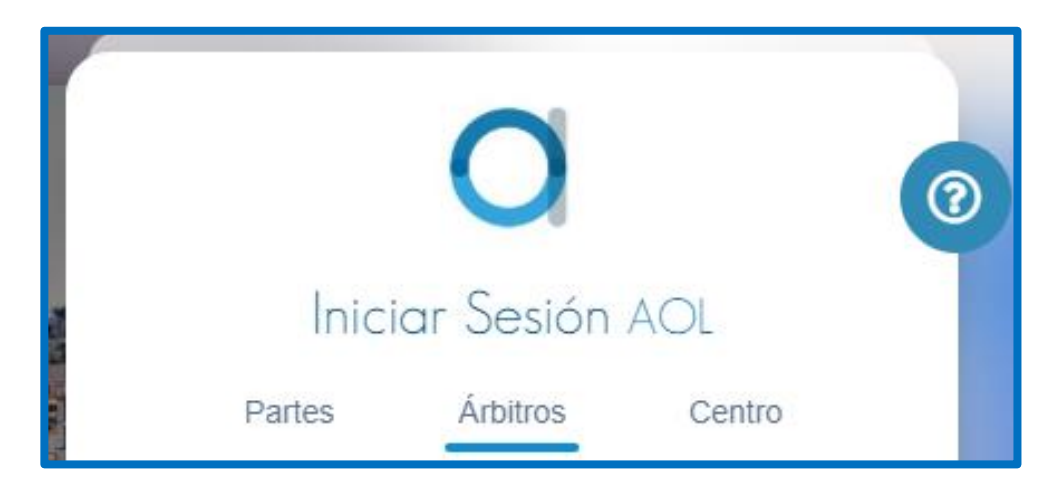

#### <span id="page-3-0"></span>**3 Sesión iniciada**

#### <span id="page-3-1"></span>**3.1 Opciones iniciales: Casos arbitrales y Administración de usuarios**

Al iniciar sesión, los árbitros acceden al listado de los casos arbitrales en los que participan. Además, en la parte superior izquierda, encuentran dos opciones:

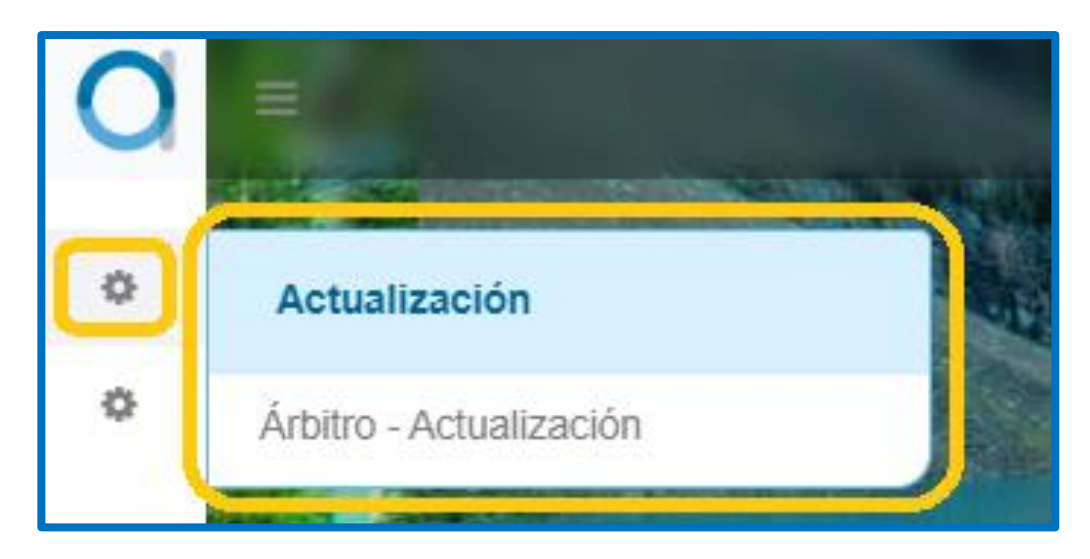

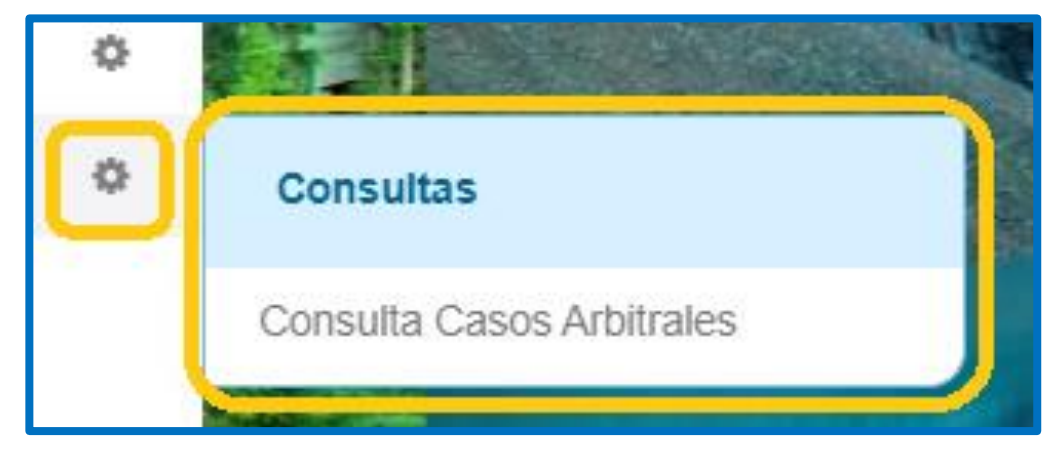

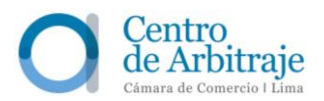

- **a. Actualización**: En esta opción los árbitros pueden revisar lo siguiente: Sus datos personales / Educación / Información laboral / Información de Especialidad / Designaciones (Número de designaciones) / Recurso de Anulación (Número de casos) / Recusaciones (Número) / Usuario (Datos de su usuario y contraseña).
- **1.** Datos personales:
	- En esta sección, los árbitros encuentran: Tipo y número de documento de identidad / Nombres completos / Número de Registro Único de Contribuyente (R.U.C.) / Nacionalidad / Fecha de nacimiento / Género / Correos electrónicos / Teléfono / Celular / Dirección / Página Web.
	- Además, pueden añadir una foto suya en formato JPG., PNG. y JPEG., con un peso máximo de 1 MB, y descargar su Hoja de Vida.

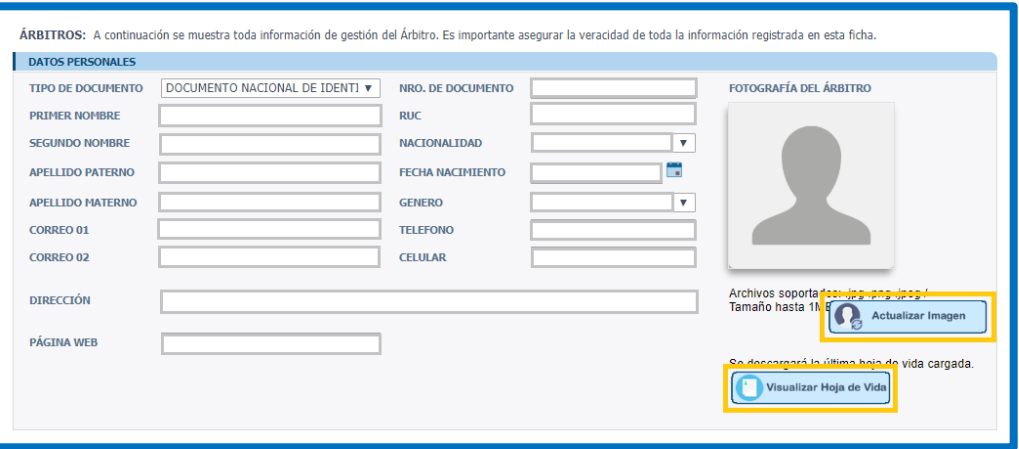

**2.** El detalle de la información acerca de su récord académico y colegiatura, información laboral e información de especialidad.

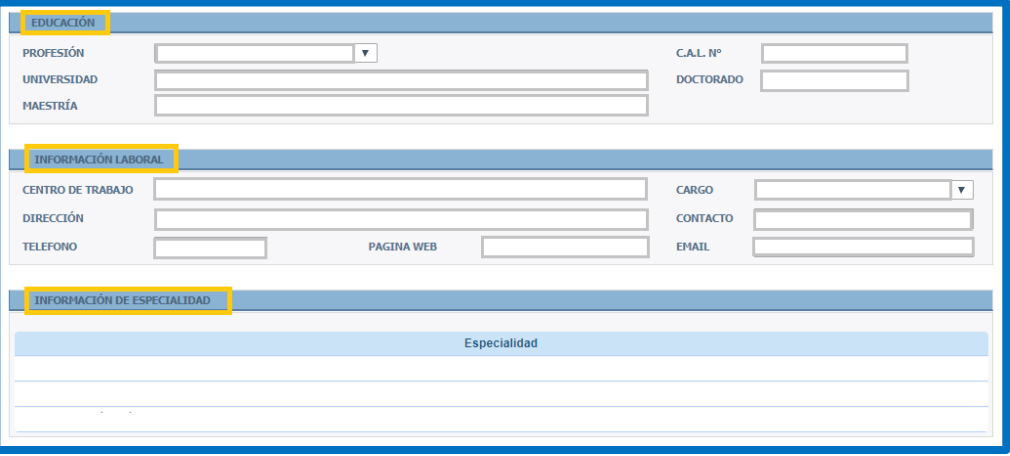

**3.** El detalle de las designaciones recibidas, los recursos de anulación contra los laudos en cuya emisión participaron y las recusaciones formuladas en su

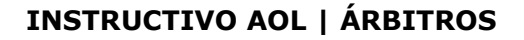

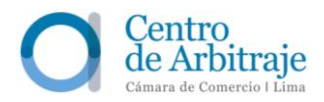

contra. Adicionalmente, en relación con los dos últimos tópicos, los árbitros pueden descargar los documentos correspondientes seleccionando el ícono de "PDF" ubicado en el extremo derecho.

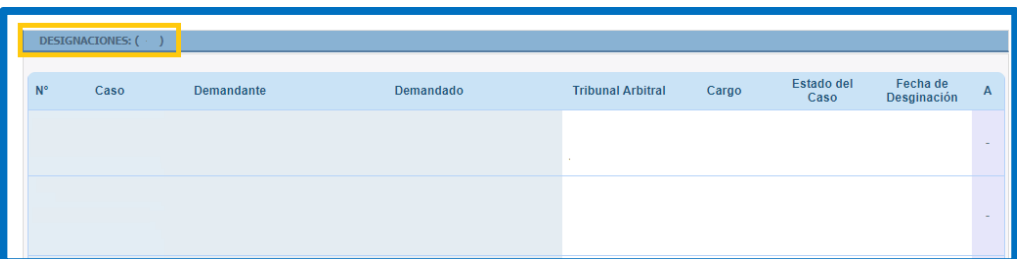

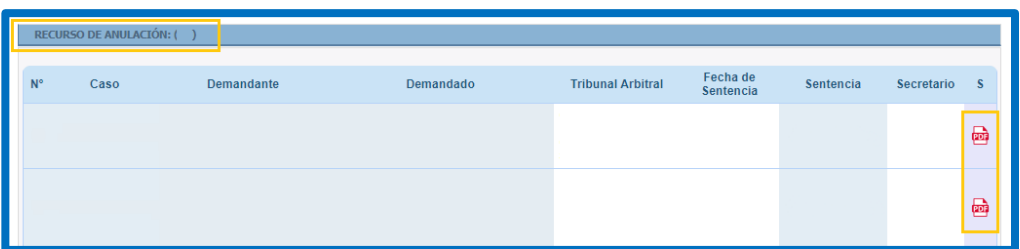

**4.** Los datos de su usuario y contraseña de acceso a la plataforma de Arbitraje Online. Además, los árbitros pueden autorizar la publicación de sus datos personales y, en caso hayan realizado un cambio, guardar la información.

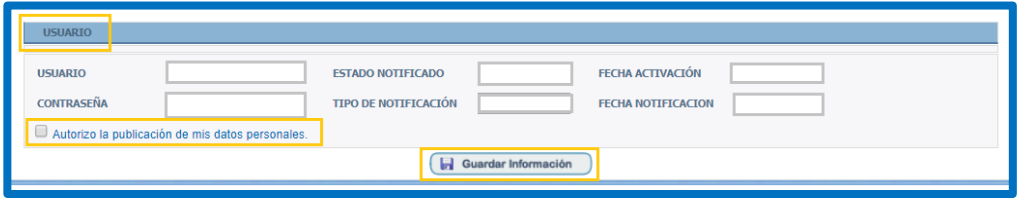

**5.** Finalmente, en la parte superior, encuentran las opciones: *Consultas /*  Regresar *al Módulo de Consulta y Home* para volver a la parte principal.

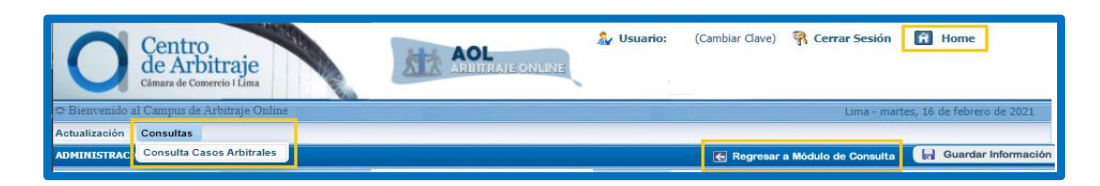

**b. Consultas**: En esta opción los árbitros tienen acceso a la vista de los casos arbitrales en los que participan, desde el más actual hasta el más antiguo. Encuentran una barra con los datos generales del caso: Número de caso - Fecha de petición / Partes / Secretario / Tribunal / Estado del caso.

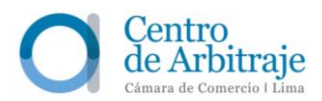

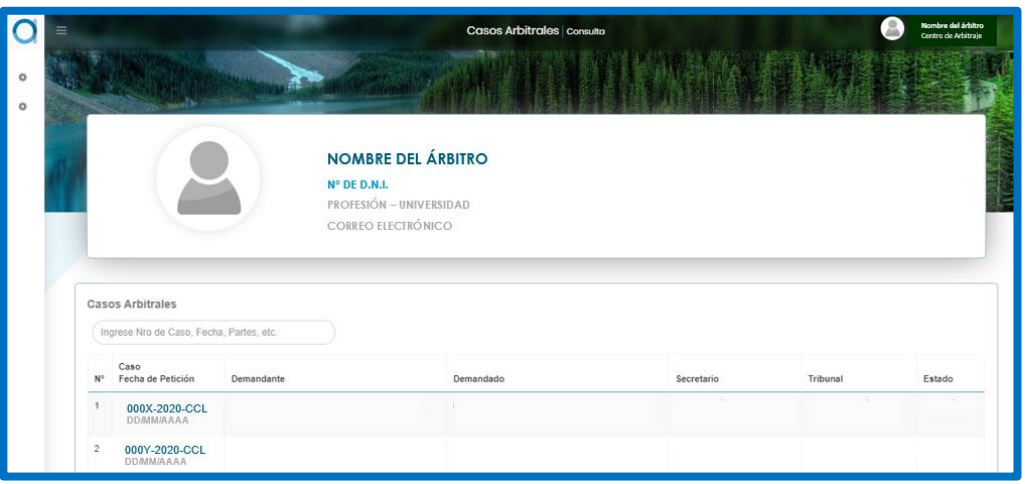

Los árbitros tienen la opción de acceder directamente a un caso, ingresando en el recuadro superior izquierdo el número del caso o algún detalle específico del mismo (por ejemplo, el nombre de una de las partes).

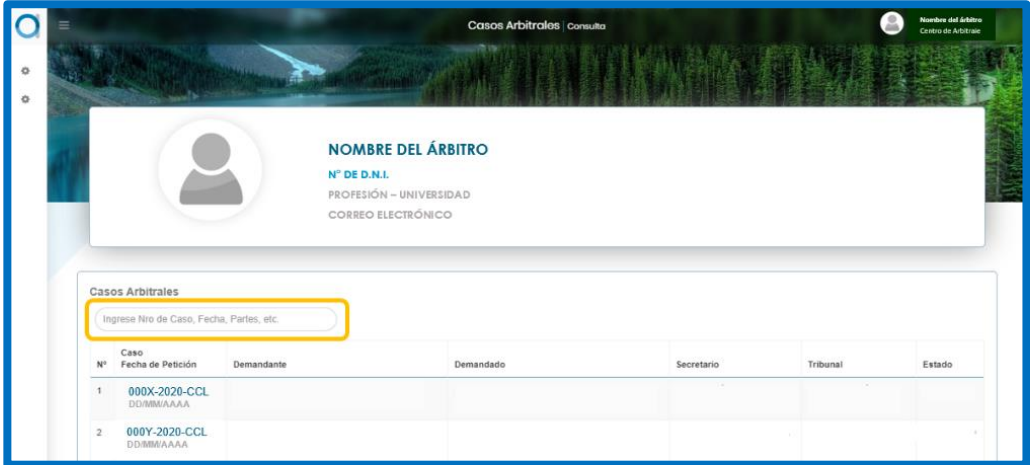

#### <span id="page-6-0"></span>**3.2 Consulta de un caso específico**

Para ingresar a un caso específico, debe darse clic a la barra que corresponda al caso arbitral que se desea revisar:

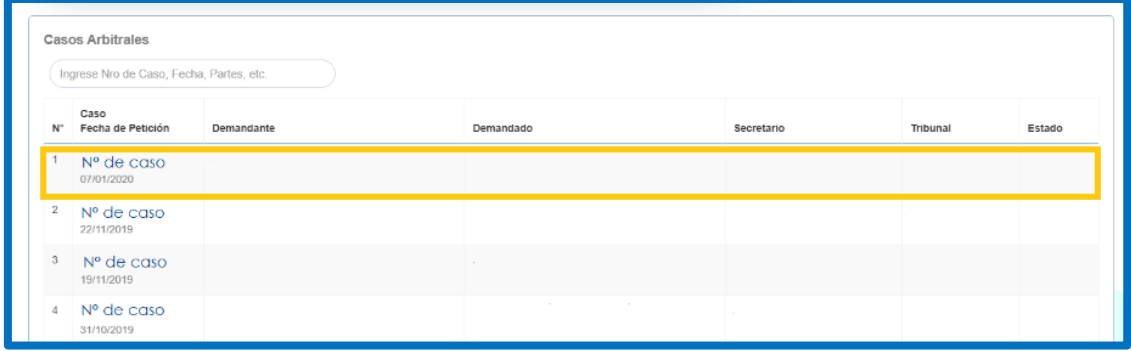

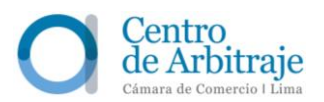

Al ingresar a un caso específico, los árbitros tienen a la vista los datos más importantes del caso: Clase de arbitraje (de derecho o de conciencia) / Tipo y valor de la cuantía (determinada, indeterminada o mixta) / Tipo de caso (institucional CCL o ad hoc) / Fecha de ingreso (fecha de presentación de la solicitud de arbitraje) / Tipo de proceso (petición arbitral, recusación o designación) / Ley aplicable / Tres íconos correspondientes a las Reglas IBA aplicables al caso (Conflicto de Intereses, Práctica de Prueba y Representación de Parte) / Estado (en trámite, concluido, consolidado o laudado) / Tipo de arbitraje (nacional o internacional) / Tipo de tribunal (tribunal colegiado o árbitro único) / Etapa (petición, demanda, audiencia o laudo).

En el extremo derecho, aparece la foto y el nombre del secretario arbitral encargado del caso.

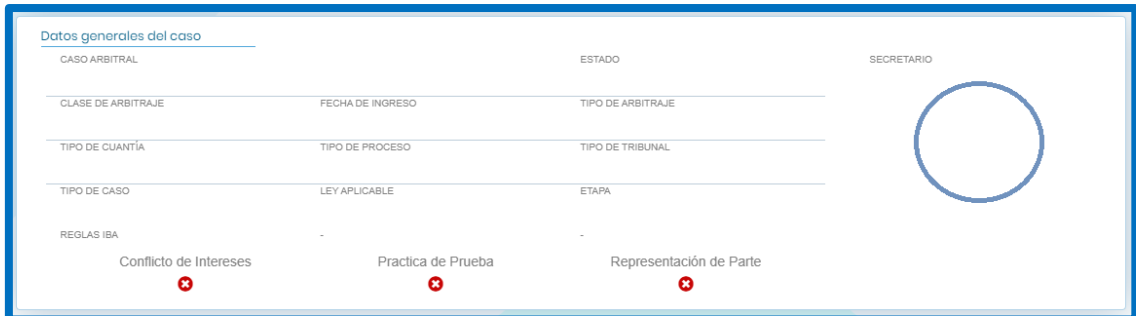

Los detalles del caso se encuentran en la siguiente barra:

#### <span id="page-7-0"></span>**3.2.1 Opciones disponibles para cada caso**

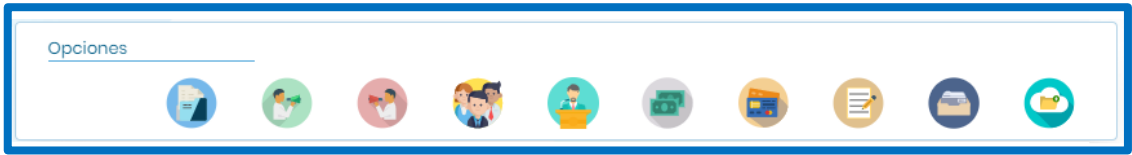

#### **a. Información del caso**

- <span id="page-7-1"></span>Datos del caso: Tipo de contrato / Contrato(s) / Observación.
- Partes: Datos de la parte demandante (Nombre o denominación / Número de documento de identidad) / Datos de la parte demandada (Nombre o denominación / Número de documento de identidad).
- Tribunal Arbitral: Datos del árbitro (Nombre / Número de documento de identidad) / Datos de designación (Cargo / Quien efectuó la designación / Fecha de designación).

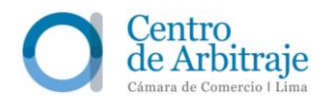

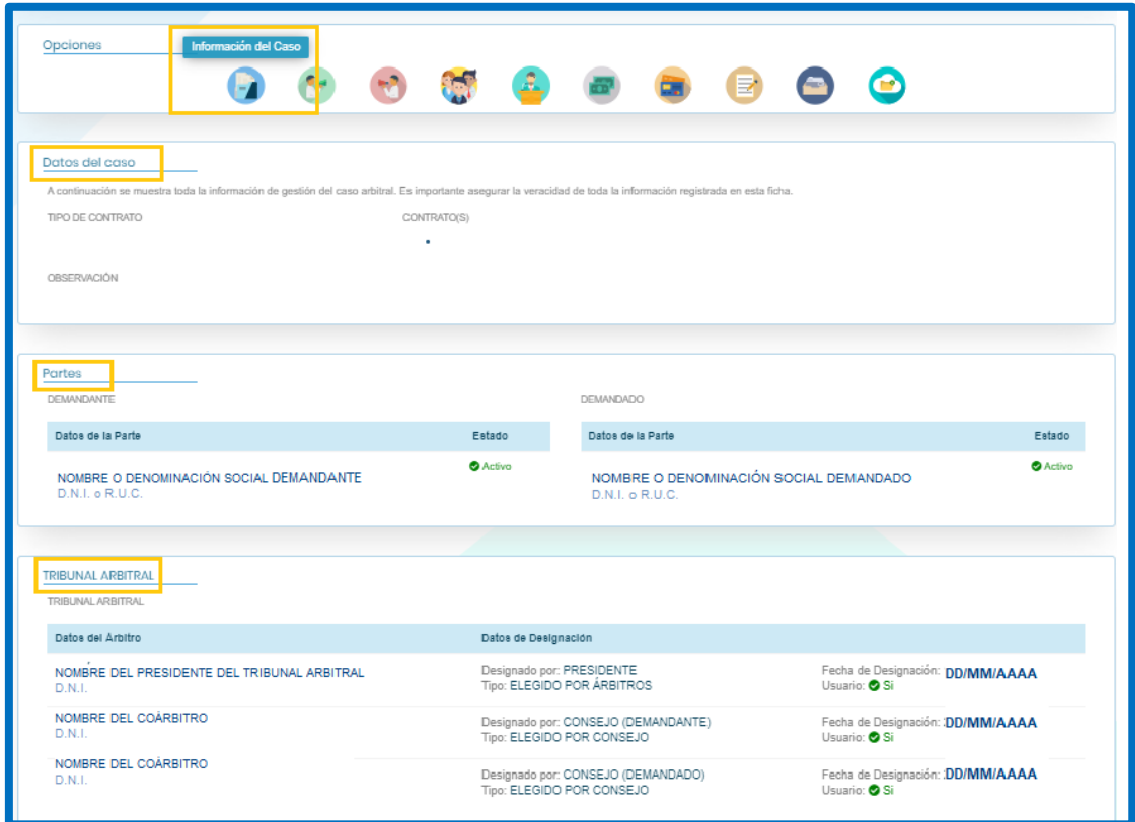

#### <span id="page-8-0"></span>**b. Parte demandante**

Datos del demandante: Nombre o denominación / Número de documento de identidad.

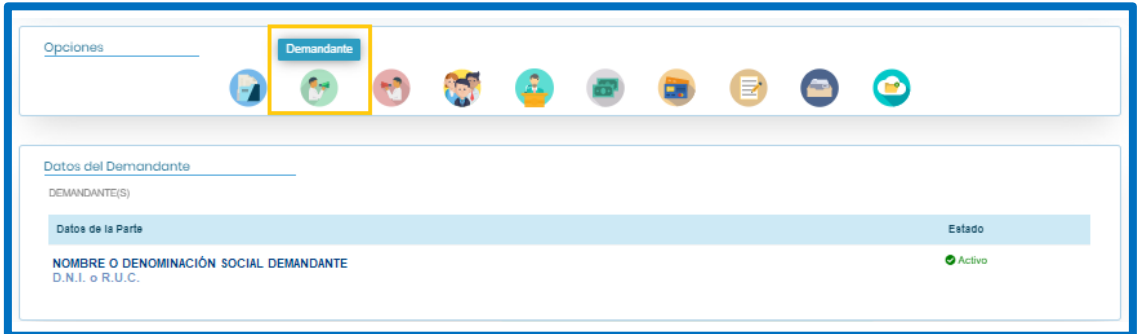

#### <span id="page-8-1"></span>**c. Parte demandada**

Datos del demandado: Nombre o denominación / Número de documento de identidad.

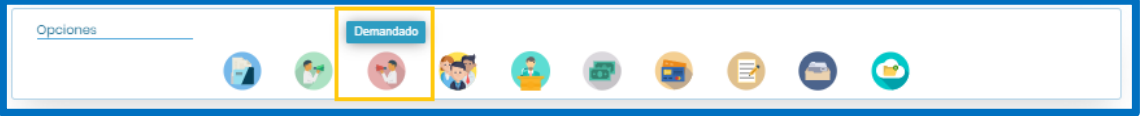

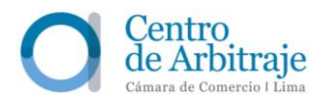

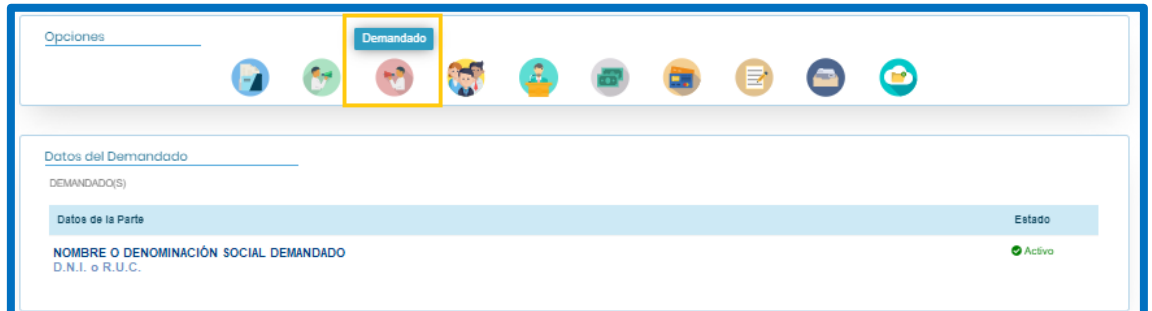

#### <span id="page-9-0"></span>**d. Tribunal Arbitral**

Datos del árbitro: Nombre / Número de documento de identidad / Datos de designación (Designado como Presidente o árbitro de la parte demandante o demandada / Designación efectuada por los árbitros de parte, las partes o el Consejo Superior de Arbitraje / Fecha de designación).

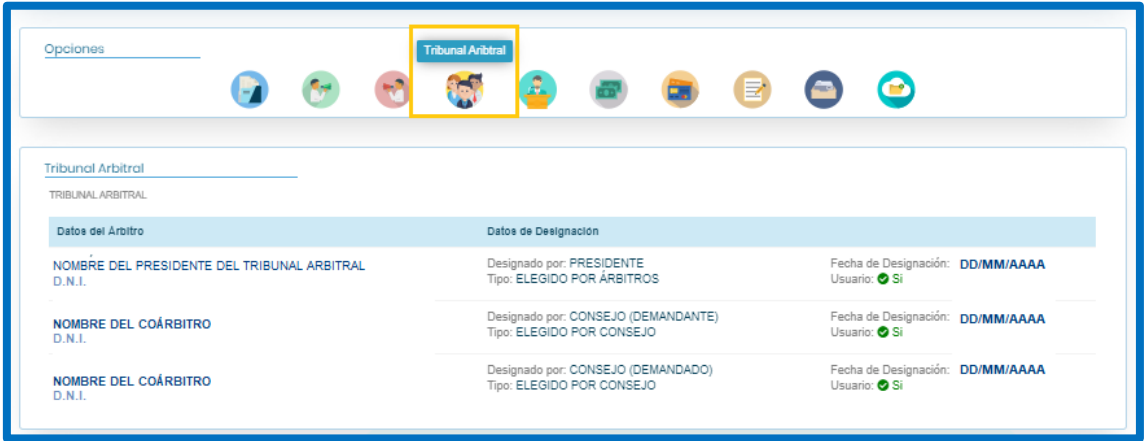

#### <span id="page-9-1"></span>**e. Audiencias**

En esta sección, aparece un recuadro emergente, en el cual se visualizan los siguientes datos: Tipo de Sesión (Tipo de Audiencia) / Fecha / Hora / Estado / Asistentes / Sala / Documentos (ícono en PDF para descargar el acta de la audiencia, en caso las partes hayan considerado oportuno que se redacte la misma) / Enlace del video.

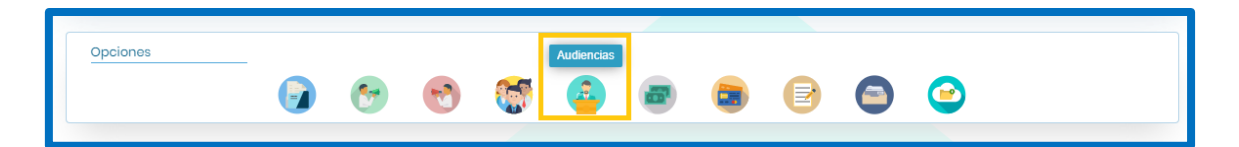

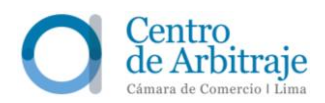

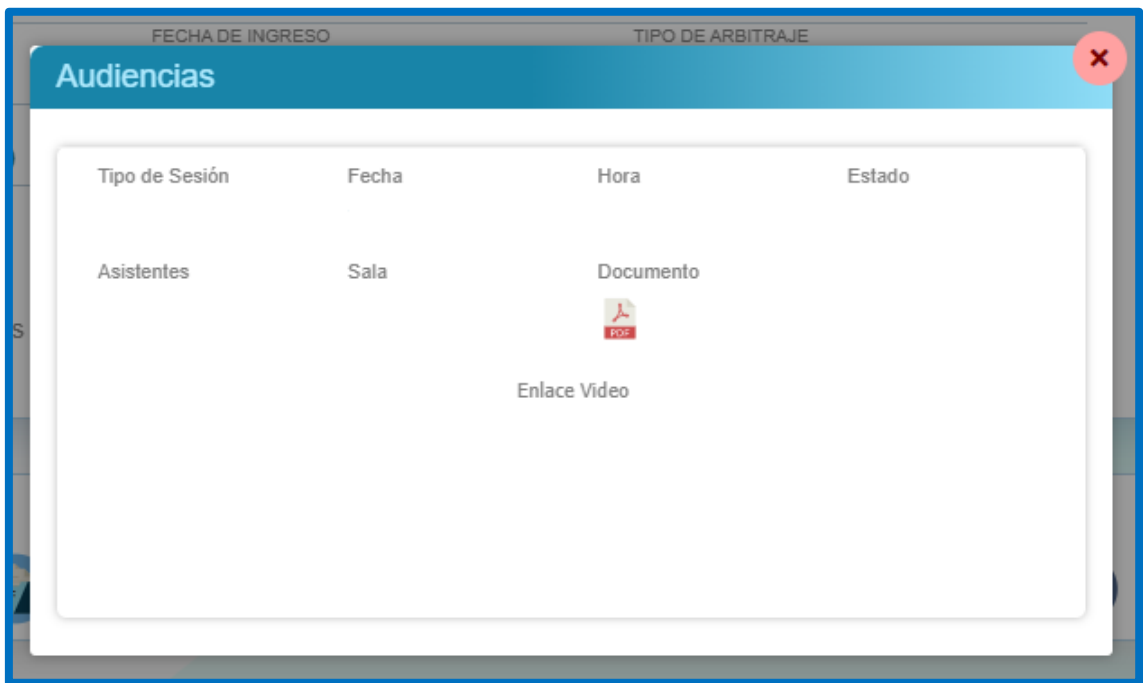

#### <span id="page-10-0"></span>**f. Gastos Arbitrales**

Se muestra información de las liquidaciones de gastos arbitrales efectuadas por el Centro. (Fecha de registro / Concepto de la liquidación / Tribunal / Moneda / Cuantía / Monto de los gastos administrativos / Monto de los honorarios del tribunal arbitral o árbitro único).

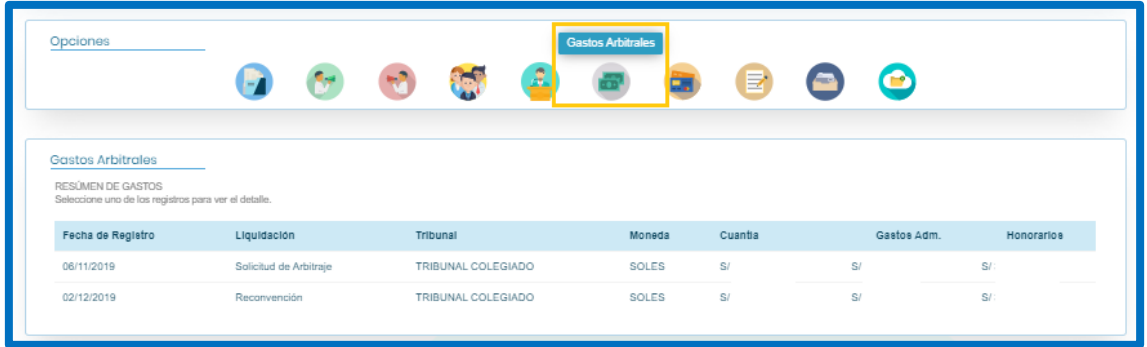

Al seleccionar uno de los registros, se observa el detalle de la liquidación:

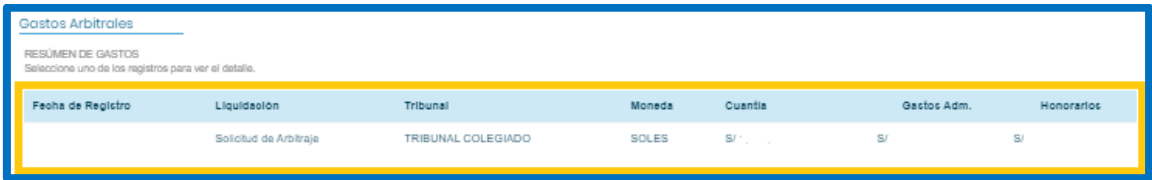

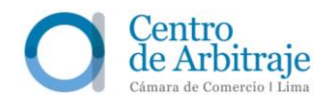

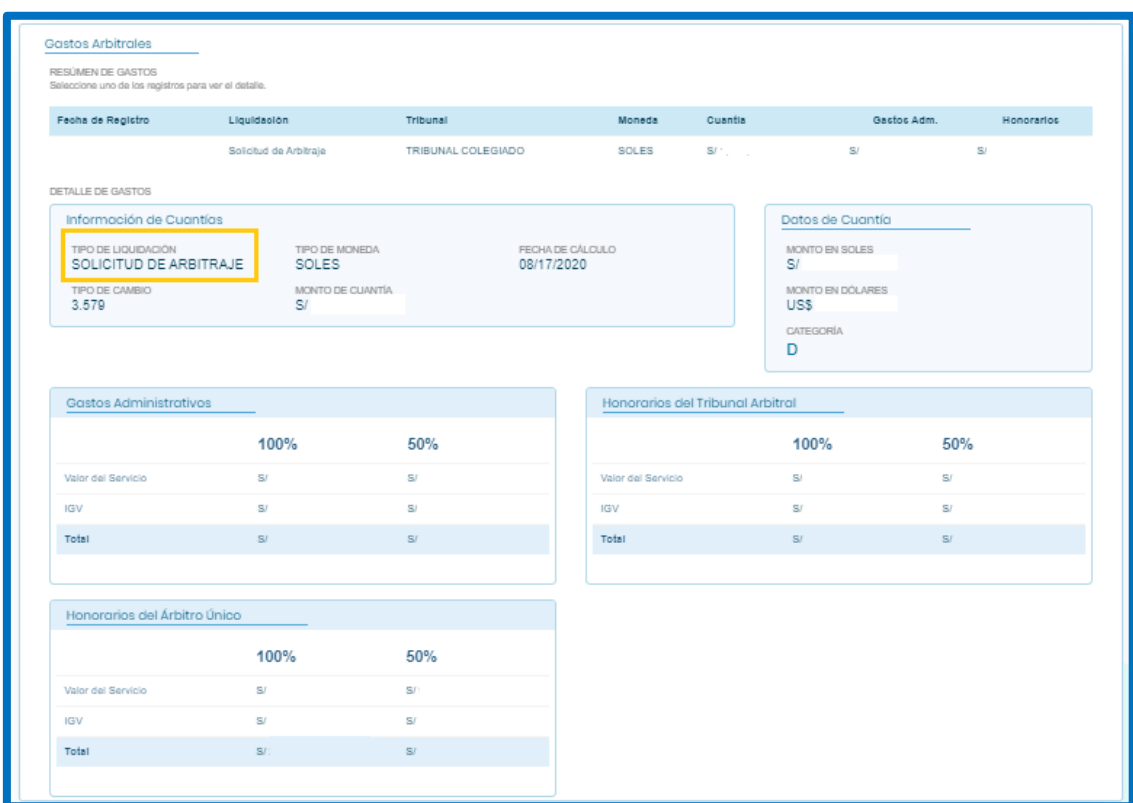

#### <span id="page-11-0"></span>**g. Facturación**

Se muestra información de la facturación por concepto de gastos arbitrales.

#### <span id="page-11-1"></span>**h. File digital**

En esta sección, las partes pueden descargar, en archivo PDF, el contrato o contratos y sus adendas, la cláusula arbitral, las resoluciones emitidas por el Consejo Superior de Arbitraje, el laudo o laudos, y las decisiones que resuelven las solicitudes formuladas contra el laudo.

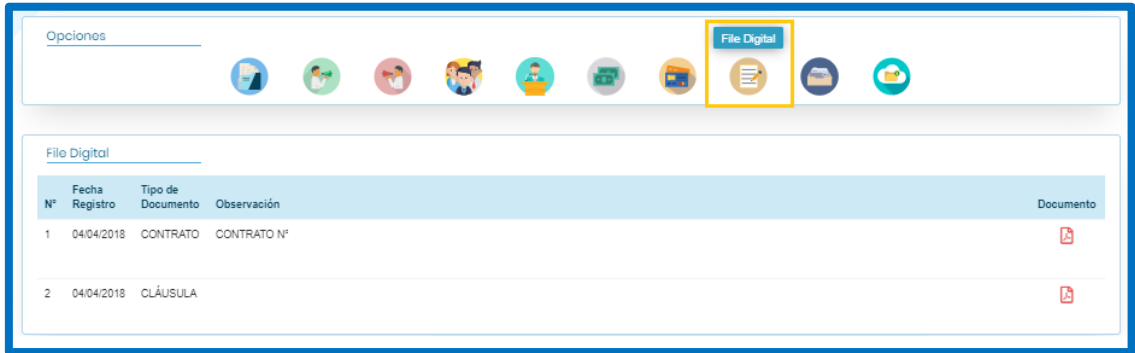

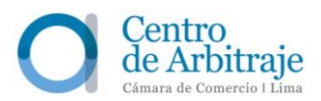

#### <span id="page-12-0"></span>**i. Bitácora**

Se accede a las actuaciones arbitrales del caso, las cuales se encuentran ordenadas cronológicamente. Se pueden descargar escritos, comunicaciones, resoluciones u órdenes procesales del Tribunal Arbitral y actas de las audiencias.

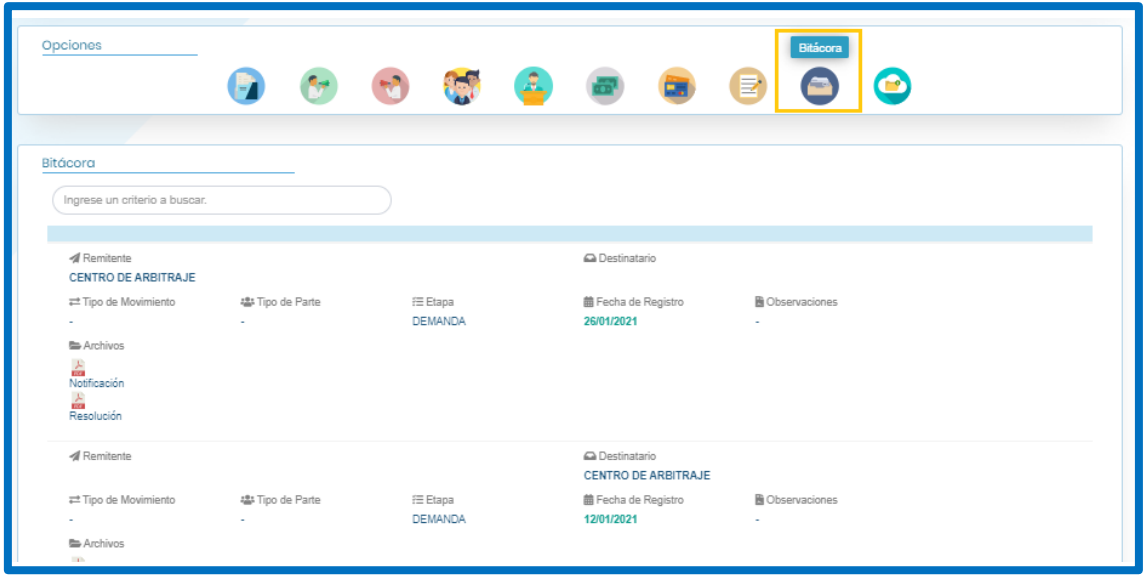

#### <span id="page-12-1"></span>**j. Subir archivos**

En esta sección, las partes pueden cargar, en formatos Word o PDF, los escritos y anexos que desean presentar en el arbitraje (límite de 50 MB).

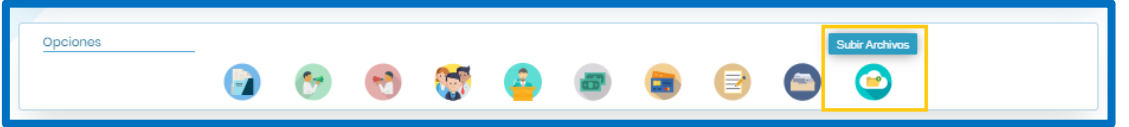

Al dar clic en la opción "Subir Archivos", aparece una ventana emergente con las opciones de notificación y visualización, pudiendo elegir que el archivo sea visible para todos los participantes del arbitraje u oculto (Por ejemplo, tratándose de solicitud de medidas cautelares *inaudita pars*). Elegida la opción deseada, debe darse clic en la flecha inferior con la opción "continuar":

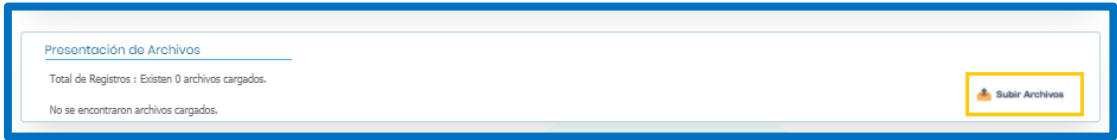

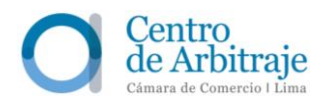

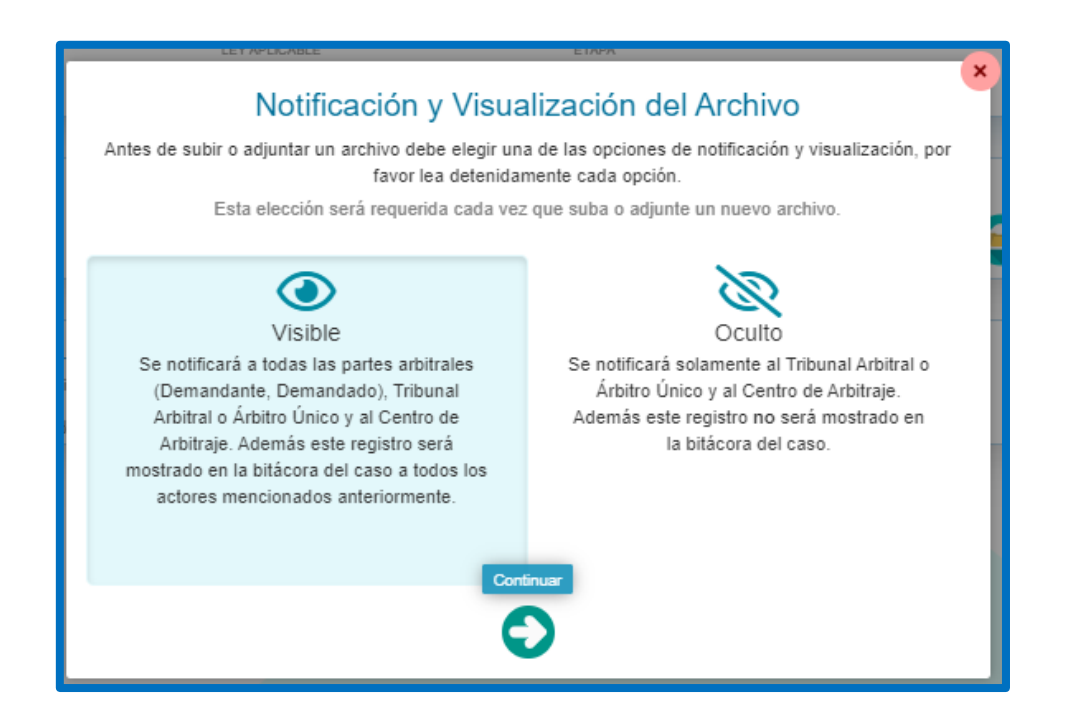

Luego, aparece una ventana emergente que permite seleccionar el tipo de archivo que se desea cargar. Se debe elegir el tipo de archivo y seleccionar el documento.

Una vez seleccionado el documento, aparece el nombre del archivo y se debe dar clic en la opción (1) "Subir Archivos". En caso el escrito que se desee cargar exceda el límite de 50 MB, se podrá cargar en la plataforma a través de una dirección de almacenamiento externo como △ Google Drive, △ OneDrive, <sup>●</sup> Dropbox, entre otros, debiéndose colocar el nombre del archivo y el enlace y dar clic en la opción "Guardar enlace".

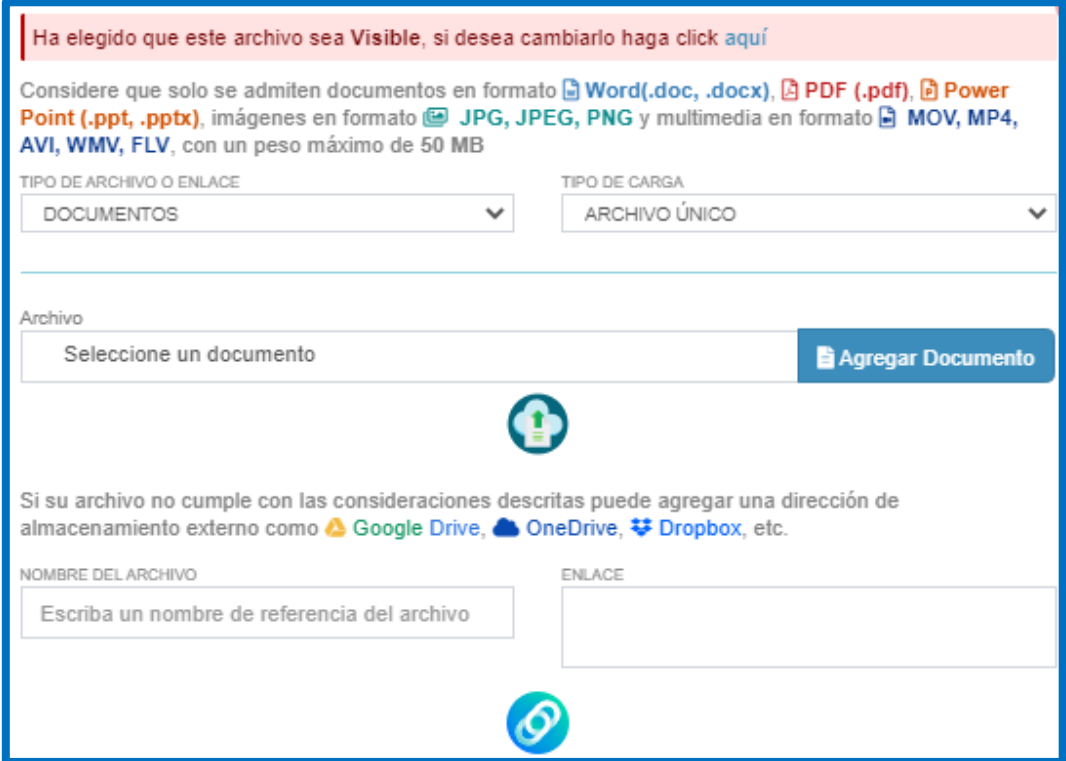

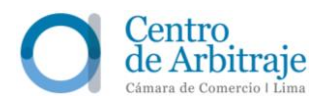

Cabe precisar que la carga de archivos a través de la plataforma Arbitraje Online sustituye la presentación de documentos a través de la mesa de partes presencial o mediante correo electrónico.

Al momento de efectuar la carga de un escrito a través de la plataforma de Arbitraje Online, el sistema genera un aviso automático de "Notificación de carga de archivo" que es remitido inmediatamente a las partes, árbitros y a la secretaría arbitral a los correos electrónicos autorizados para dichos efectos. A partir de ese momento, el archivo se encuentra disponible para su descarga a través de la Bitácora del caso situada en la plataforma de Arbitraje Online.

Los árbitros deben asegurarse de contar con el usuario y contraseña que les permite ingresar a la plataforma virtual.

#### <span id="page-14-0"></span>**4 Cambio de contraseña**

Desde la opción "Actualización", dar clic en la opción "Cambiar clave", en la parte superior derecha.

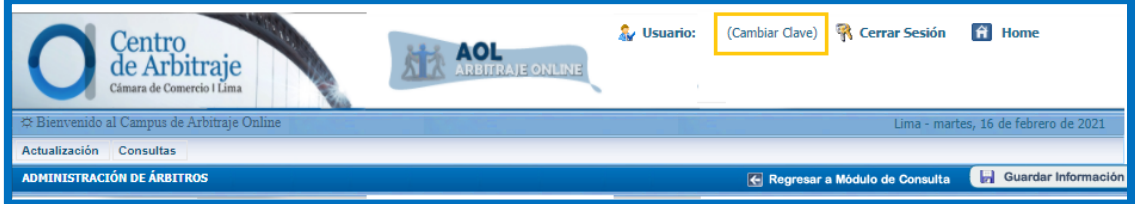

Luego, aparecen tres recuadros: (i) para ingresar la contraseña actual, (ii) la contraseña nueva y (iii) volver a escribir la nueva contraseña.

Una vez completada la información requerida, dar clic en la opción "Aceptar" que se encuentra en la parte superior derecha para así actualizar la contraseña.

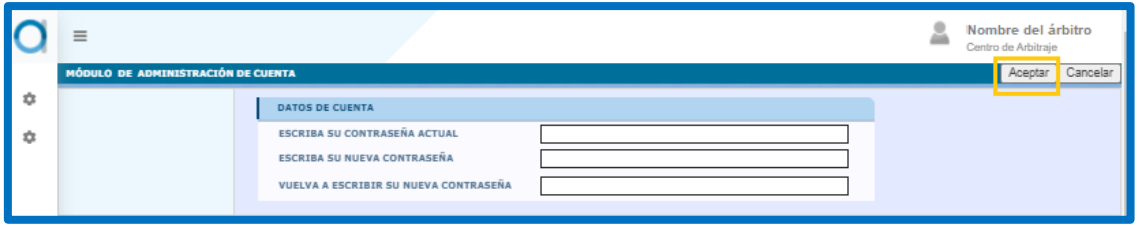

#### <span id="page-14-1"></span>**5 ¿Cómo cerrar sesión?**

Los árbitros pueden cerrar sesión desde la opción "Actualización" o desde la opción "Consultas":

**5.1.** Desde la opción "Actualización", en la parte superior derecha, seleccionando la opción "Cerrar sesión".

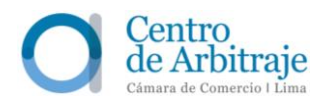

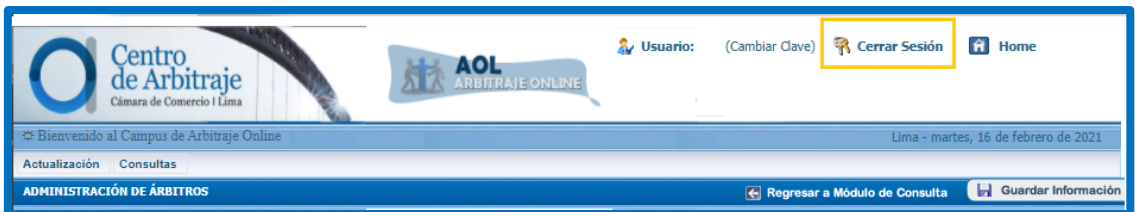

**5.2.** Desde la opción "Consultas", en la parte superior derecha, dando clic en el nombre del árbitro y seguidamente clic en el botón rojo de "apagado".

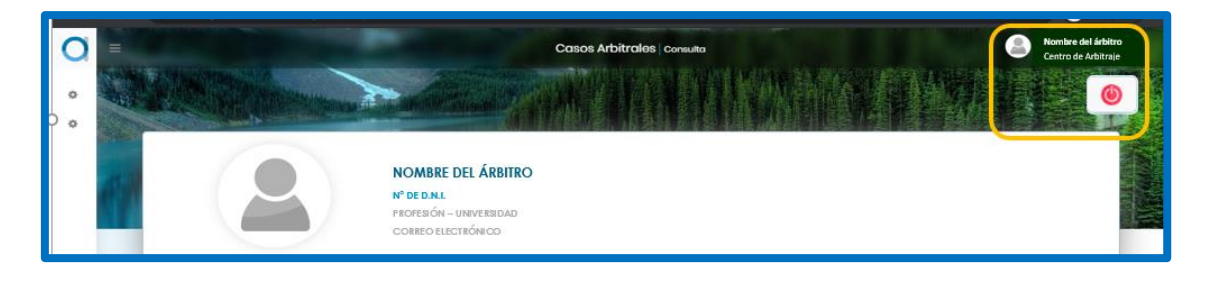

**5.3.** En caso de cerrar la ventana sin antes haber cerrado sesión, la sesión permanecerá activa por un tiempo determinado, luego del cual, se cerrará automáticamente.